# 在ECU上配置ONS 15454 M6 UDC埠

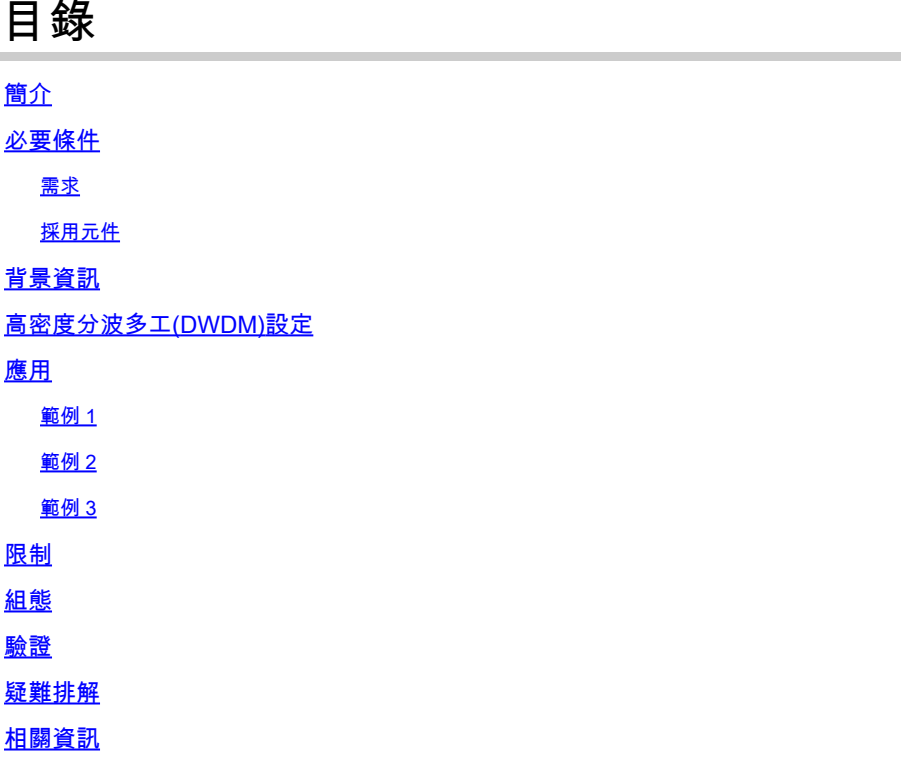

## 簡介

本檔案介紹使用者資料通道(UDC)連線埠的使用,這些連線埠可在Cisco ONS 15454 M6的外部連線 單元(ECU)上使用。

### 必要條件

#### 需求

思科建議您瞭解以下主題

- 多重服務傳輸平台(MSTP)系統、概念和硬體
- 思科傳輸控制器(CTC)

#### 採用元件

本文件中的資訊是以下列硬體與軟體版本為依據:

- ONS 15454 M6、ONS 15454 M6 ECU和ONS 15454 M TNC
- 光纖卡組合/分隔光纖監督通道(OSC)
- CTC

本文中的資訊是根據特定實驗室環境內的裝置所建立。文中使用到的所有裝置皆從已清除(預設

)的組態來啟動。如果您的網路正在作用,請確保您已瞭解任何指令可能造成的影響。

### 背景資訊

ECU是放在ONS 15454 M6機架頂部的可更換模組。ECU模組發現並管理外部貨架單元的庫存。它 還處理多機架管理連線和定時同步。

ONS 15454 M6貨架提供三種型別的ECU模組,即ECU(部件號(PN):15454-M6-ECU=)、 ECU2(PN:15454-M6-ECU2=)和ECU-60V(PN:15454-M6-ECU-60=)。

**❤** 註:有關此模組的其他資訊,請參閱《<u>Cisco ONS 15454硬體安裝指南》</u>的第5.7節。

ECU模組上有兩個UDC埠。每個埠由不同的傳輸節點控制器(TNC)卡進行管理和配置。左側埠與 slot-1上的TNC相關。右側的另一個埠與slot-8中的TNC相關。

連線埠的位置如下圖所示:

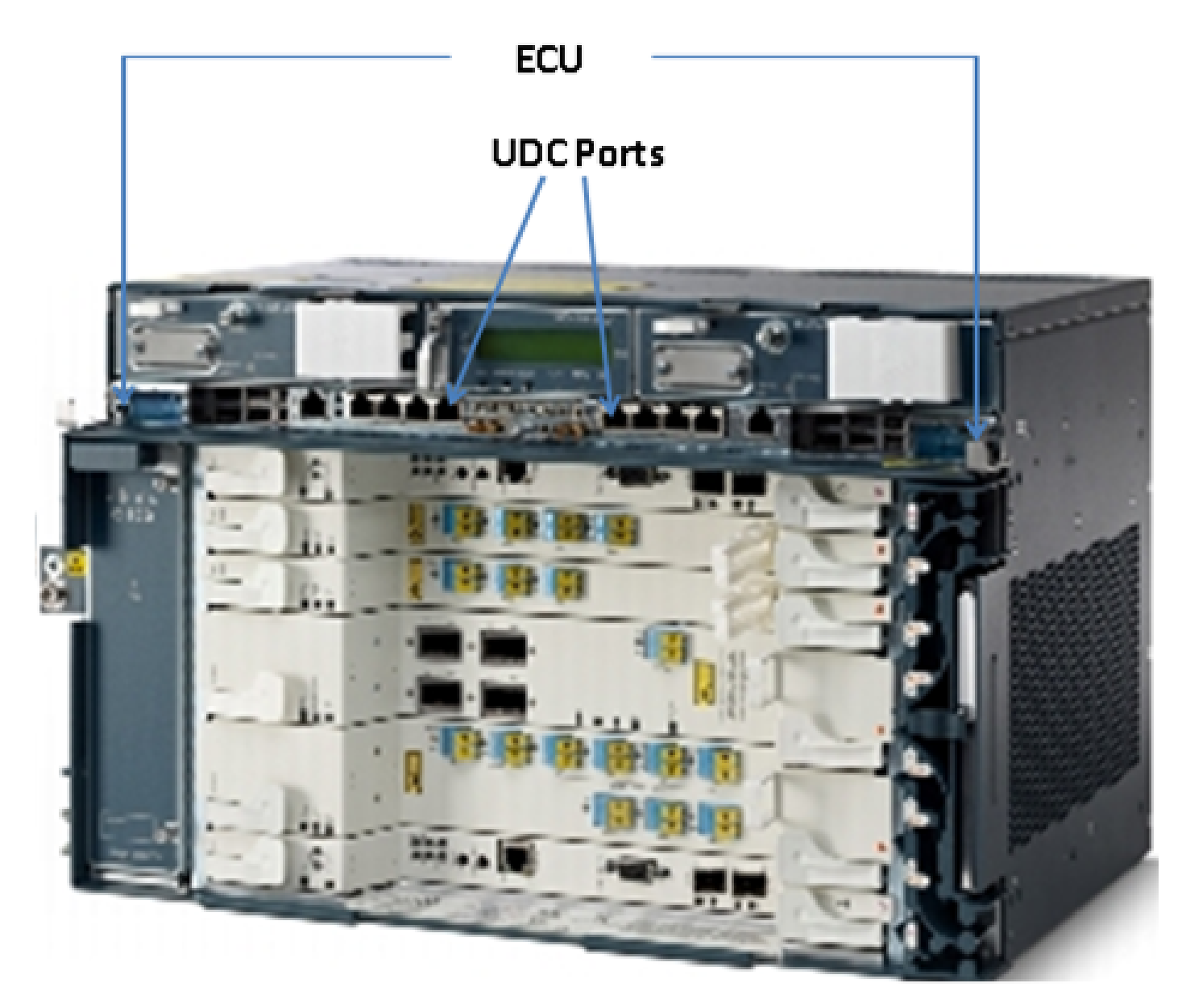

# 高密度分波多工(DWDM)設定

為了瞭解UDC埠的應用,請想象一個示例,兩個M6節點彼此連線,位於一定距離處。假設這些節點 的名稱為A和B。

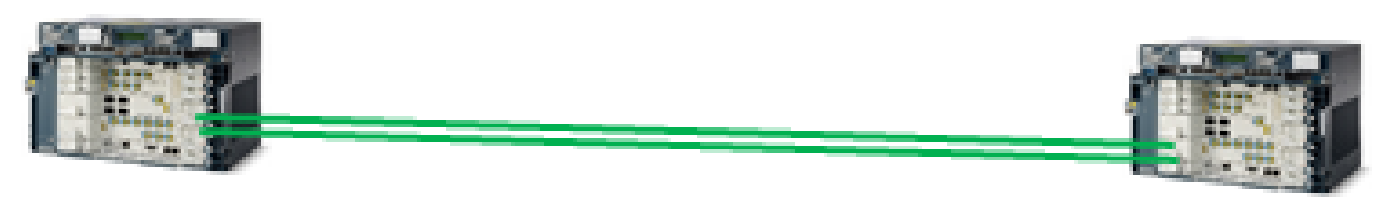

#### Node-A

Node-B

圖中顯示的這兩個節點是典型的DWDM節點;它們使用兩個光纖束相互連線。為了管理,這些節點 使用OSC。

OSC是一種光通道,用於傳輸僅用於管理DWDM網路的開銷位元組。OSC始終是1510nm波長的獨 立光訊號。在它通過光纖傳輸之前,它與其他承載實際流量的通道組合,然後在遠端分離。在影象 中,OSC在節點A處組合,在節點B處分開,反之亦然。

根據設定型別,OSC使用的開銷位元組為STM-1或OC-3。OSC使用D1到D3位元組的再生器部分開 銷來提供DWDM節點之間的通訊。STM-1或OC3的其餘位元組和負載不被OSC使用,並且可以用於 其他用途。

### 應用

ECU上可用的UDC埠使用STM-1或OC-3的有效負載,以便在兩個節點之間提供隧道。通道的頻寬 容量為100Mbps。

下面是一些幫助您更好地瞭解UDC應用的示例。

#### 範例 1

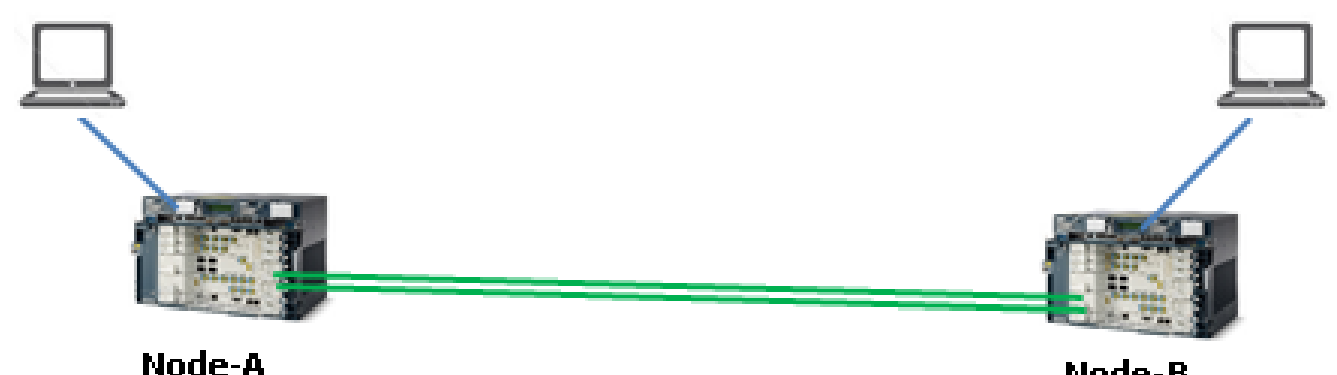

**Node-B** 

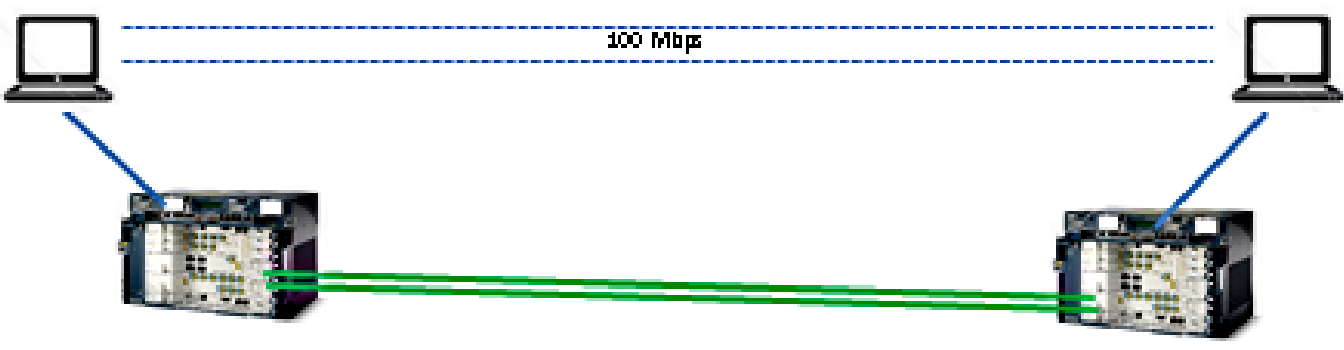

Node-A

Node-B

如本拓撲所示,每台節點A和節點B的ECU的UDC埠上連線兩台電腦。兩台電腦通過提供100 Mbps頻寬的隧道相互連線。由於此通道是透明的,因此就如同兩台電腦彼此連線一樣。此設定與兩 台伺服器相互連線的方式相同。

在本例中,您從STM-1和OSC的OC-3的負載位元組中獲得100Mbps。

範例 2

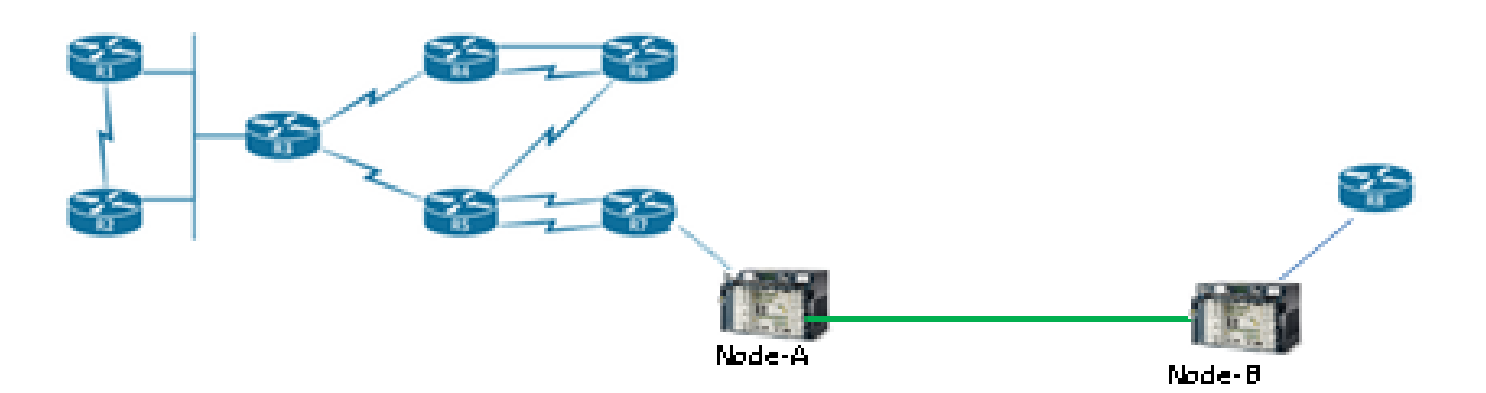

如本拓撲所示,兩台路由器使用ONS 15454 M6機箱的UDC埠相互連線。通過此UDC隧道,即使路 由器位於很遠的位置,也會對其進行管理和連線。

#### 範例 3

交換機埠可以通過UDC以如示例2拓撲所示的方式相互連線。

### 限制

UDC或ECU上的VoIP埠不支援VLAN標籤流量。這意味著,當兩個配置為中繼的交換機埠通過 ECU的UDC埠相互連線時,它們無法通過中繼介面上配置的任何VLAN。

**❤** 註:請參閱Cisco <u>ONS 15454 DWDM配置指南9.8版的</u>G.23介面埠部分。

組態

ONS 15454 M6的ECU上有兩個UDC埠。左側的UDC埠總是可以從slot-1中的TNC卡配置,右側的 UDC埠總是可以從slot-8中的TNC卡配置。

 $\blacklozenge$  註:相關TNC卡必須使用。從TNC小型封裝熱插拔(SFP)埠修補已完成,並且必須處於UP狀 態。

只有在TNC卡的SFP埠上調配OSC時,才支援UDC配置。

完成以下步驟即可進行布建:

- 在節點檢視(單機架模式)或機架檢視(多機架檢視)中,按兩下要配置UDC和VoIP的 1. TNC卡。
- 2. 按一下Provisioning > UDC / VOIP頁籤。
- 從Service Type下拉選單中,選擇UDC。 3.
	- $\blacklozenge$ 注意:每個TNC卡一次只能在一個SFP埠上配置UDC或VoIP。如果要在第二個SFP埠上 配置UDC或VoIP,請從第一個埠的Service Type下拉選單中選擇NONE,然後為第二個 埠選擇UDC或VoIP。
- 4. 按一下「Apply」。

#### 驗證

目前沒有適用於此組態的驗證程序。

疑難排解

如有進一步查詢,請聯絡思科技術協助中心(TAC)。

**❤**》註:登入<u>思科技術支援網站</u>瞭解詳情,或訪問<u>思科全球聯絡人</u>網頁,以獲取您所在國家/地區 的免費技術支援號碼目錄。

### 相關資訊

- [在ONS 15454 M6上使用UDC埠](https://community.cisco.com/t5/optics-and-optical-networking/using-udc-port-on-ons-15454-m6/td-p/2115135)
- [技術支援與文件 Cisco Systems](https://www.cisco.com/c/zh_tw/support/index.html?referring_site=bodynav)

#### 關於此翻譯

思科已使用電腦和人工技術翻譯本文件,讓全世界的使用者能夠以自己的語言理解支援內容。請注 意,即使是最佳機器翻譯,也不如專業譯者翻譯的內容準確。Cisco Systems, Inc. 對這些翻譯的準 確度概不負責,並建議一律查看原始英文文件(提供連結)。